# Dell U2415 Panduan untuk Pengguna

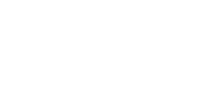

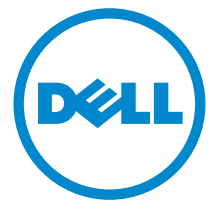

Model: U2415 Peraturan model: U2415b

## Catatan, Perhatian, dan Peringatan

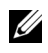

 $\mathscr U$  **CATATAN:** CATATAN menunjukkan informasi penting yang membantu Anda memaksimalkan penggunaan komputer.

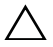

PERHATIAN: Suatu tanda PERHATIAN menunjukkan adanya kerusakan potensial pada perangkat keras atau hilangnya data jika petunjuk tidak diikuti.

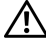

PERINGATAN: PERINGATAN menunjukkan potensi kerusakan properti, terluka atau kematian.

\_\_\_\_\_\_\_\_\_\_\_\_\_\_\_\_\_\_\_\_

Hak Cipta © 2014 Dell Inc. Semua hak dilindungi undang-undang.

Merek dagang yang digunakan dalam teks ini: *Dell* dan logo adalah merek dagang *DELL* Dell Inc; *Microsoft* dan *Windows* adalah salah satu merek dagang atau merek dagang terdaftar dari Microsoft Corporation di Amerika Serikat dan / atau negara lain, *Intel* adalah merek dagang terdaftar dari Intel Corporation di AS dan negara-negara lain; dan ATI adalah merek dagang dari Advanced Micro Devices, Inc ENERGY STAR adalah merek dagang terdaftar dari US Environmental Protection Agency. Sebagai mitra ENERGY STAR, Dell Inc telah menetapkan bahwa produk ini memenuhi pedoman ENERGY STAR untuk efisiensi energi.

Merek dagang dan nama dagang lainnya yang mungkin digunakan di dalam dokumen ini merujuk pada entitas yang mengklaim memiliki merek dan nama atau produk tersebut. Dell Inc. melepaskan tanggung jawab hukum atas kepentingan eksklusif pada merek dagang dan nama dagang selain dari yang dimiliki sendiri.

# Daftar Isi

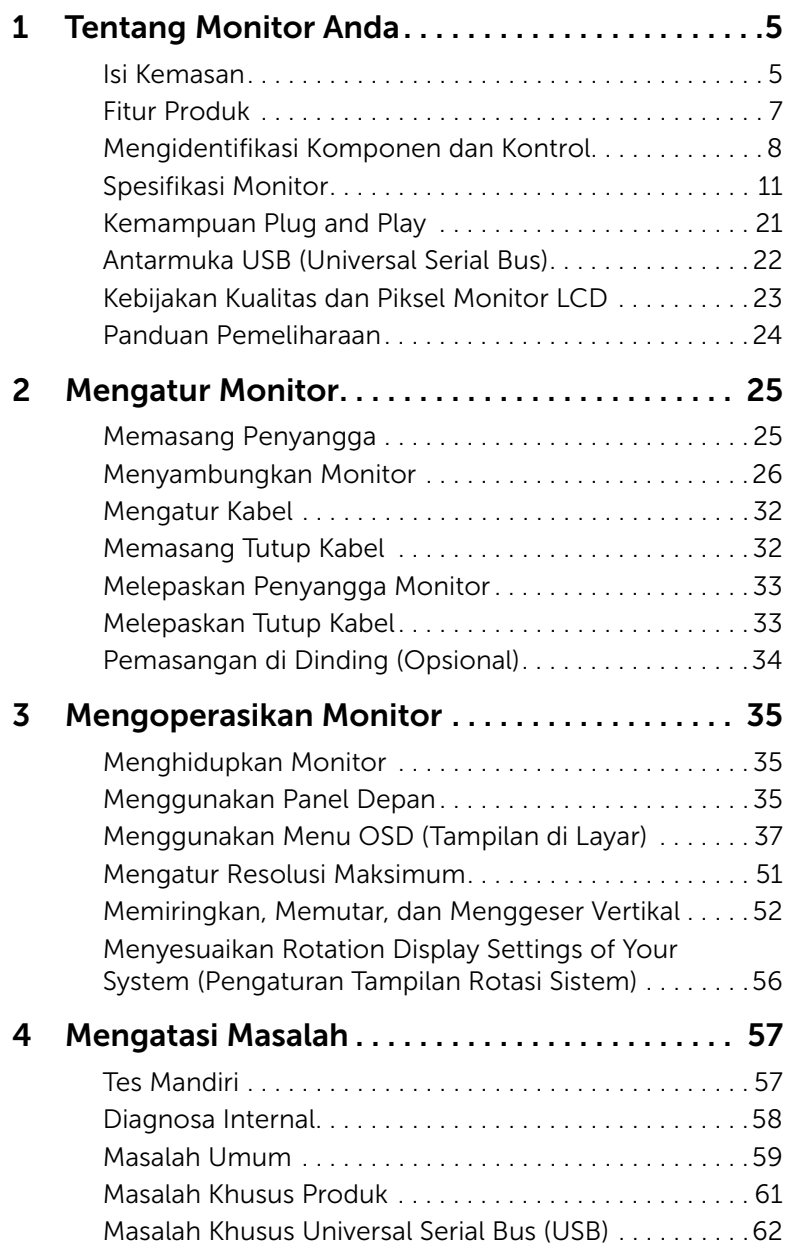

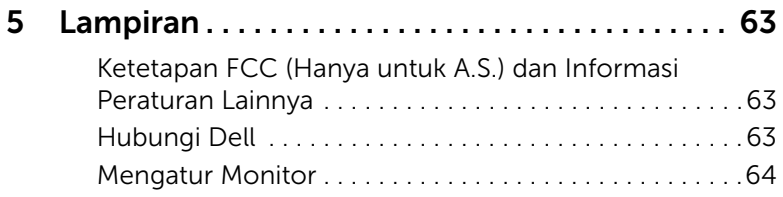

## <span id="page-4-1"></span><span id="page-4-0"></span>Isi Kemasan

Monitor ini dilengkapi semua komponen yang ditunjukkan di bawah ini. Pastikan Anda telah menerima semua komponen berikut dan [Hubungi Dell](#page-62-3) jika salah satu di antaranya tidak tersedia.

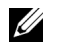

CATATAN: Beberapa item bersifat opsional dan mungkin tidak disertakan dengan monitor ini. Beberapa fitur atau media mungkin tidak tersedia di negara tertentu.

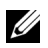

CATATAN: Untuk mengatur dengan stand lainnya, silahkan merujuk ke masingmasing berdiri setup instruksi panduan untuk setup.

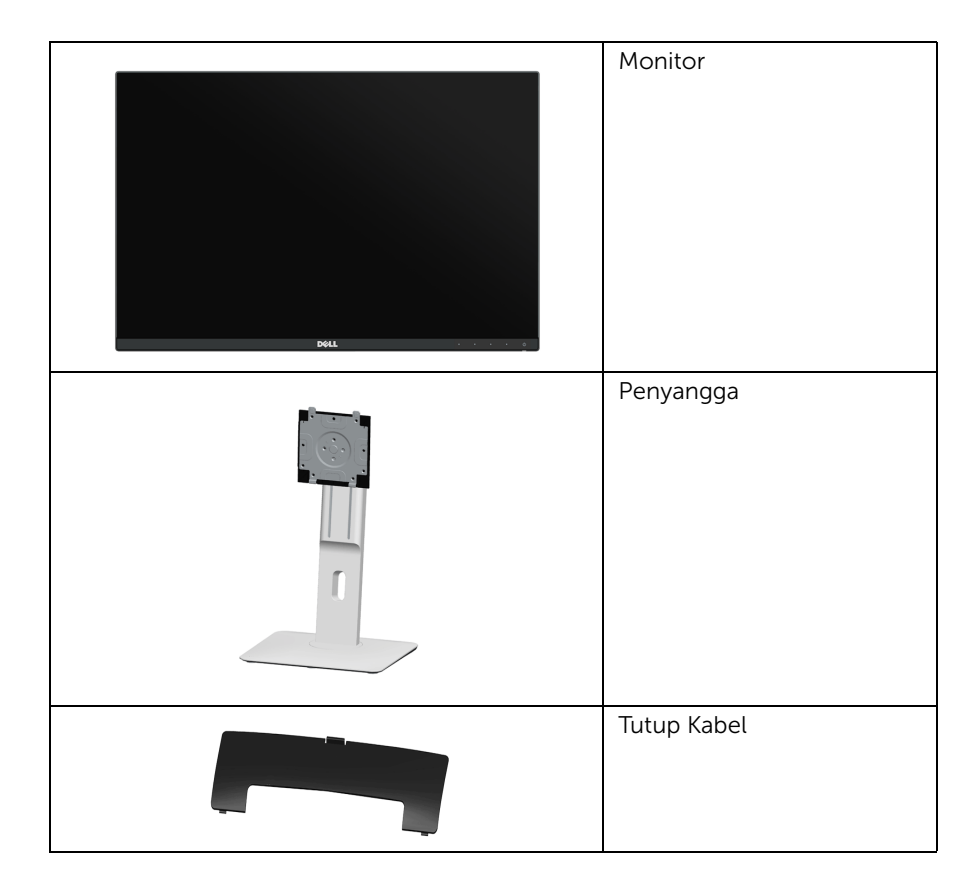

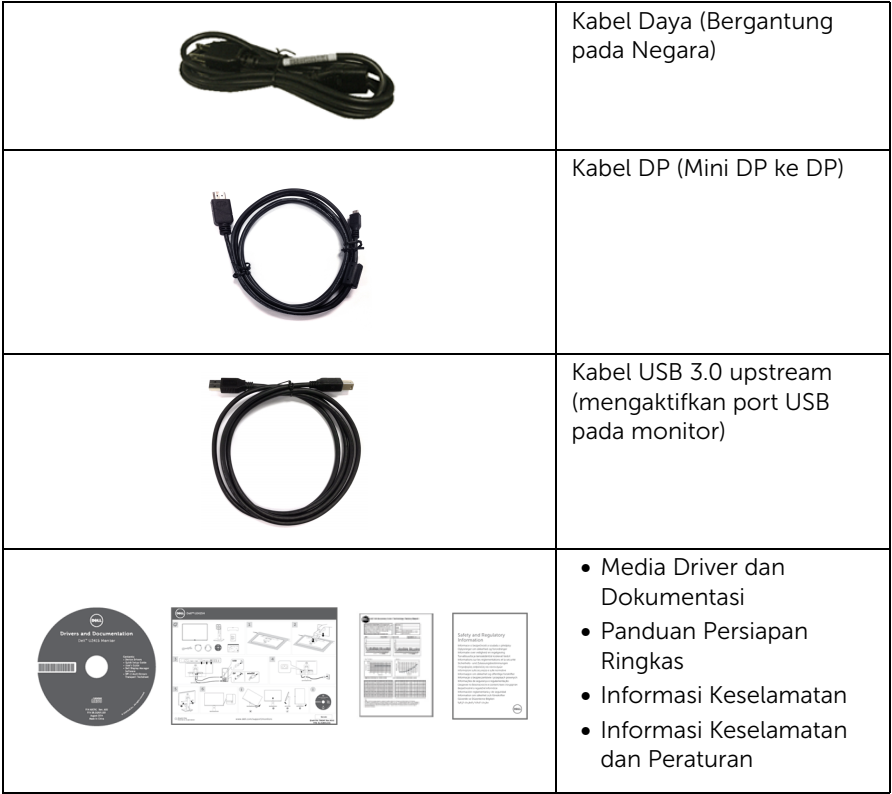

## <span id="page-6-0"></span>Fitur Produk

Layar panel datar **Dell U2415** memiliki matriks aktif, TFT (thin-film transistor), LCD (liquid crystal display) dan cahaya belakang LED. Fitur monitor mencakup:

- 61,13 cm (24,1-inci) area tampilan yang dapat dilihat (diukur secara diagonal). Resolusi 1920 x 1200 dan dukungan layar penuh untuk resolusi yang lebih rendah.
- Sudut tampilan yang lebar untuk tampilan dari posisi duduk atau berdiri, atau sewaktu berpindah dari satu sisi ke sisi lainnya.
- Bisa dimiringkan ke atas/bawah, diputar secara horizontal dan juga secara vertikal, serta dapat digeser naik turun.
- Ultra-thin bezel meminimalkan celah bezel pada pemakaian multi monitor, dan mengaktifkan penyiapan lebih mudah dengan pengalaman melihat yang elegan.
- Penyangga yang dapat dilepas dan VESA™ (Video Electronics Standards Association) 100 mm untuk solusi pemasangan yang fleksibel.
- Konektivitas digital menyeluruh ekstensif dengan DisplayPort, mini DisplayPort, HDMI (MHL), USB 3.0 membantu mendapatkan bukti masa depan monitor Anda.
- Kemampuan plug and play jika didukung oleh sistem Anda.
- Tingkat warna 99% sRGB dengan Delta rata-rata E < 3.
- Pengaturan OSD (tampilan di layar) untuk memudahkan konfigurasi dan pengoptimalan layar.
- Perangkat lunak dan media dokumentasi mencakup INF (file informasi), ICM (Image Color Matching File), dan dokumentasi produk.
- Perangkat Lunak Dell Display Manager disertakan (diberikan bersama CD yang melengkapi monitor).
- Fitur Penghemat Energi untuk mematuhi Energy Star.
- Slot kunci keamanan.
- Kunci penyangga.
- Kemampuan untuk beralih dari rasio aspek lebar ke rasio aspek standar tanpa menurunkan kualitas gambar.
- EPEAT Emas Rating.
- Monitor U2415 adalah bebas-BFR/PVC (bebas-Halogen) tidak termasuk kabel eksternal.
- Tampilan Bersertifikat -TCO.
- Memenuhi persyaratan kebocoran arus NFPA 99.
- Kaca Arsenic-Free dan Mercury-Free hanya untuk panel.
- High Dynamic Contrast Ratio (Rasio Kontras Dinamis Tinggi) (2.000.000:1).
- 0,5 W daya siaga bila dalam mode istirahat.
- Pengukur Energi memperlihatkan tinggi energi yang dipakai oleh monitor pada waktu sebenarnya.
- Pengendalian redup lampu latar analog untuk tampilan tanpa kedip.

## <span id="page-7-0"></span>Mengidentifikasi Komponen dan Kontrol

### Tampilan Depan

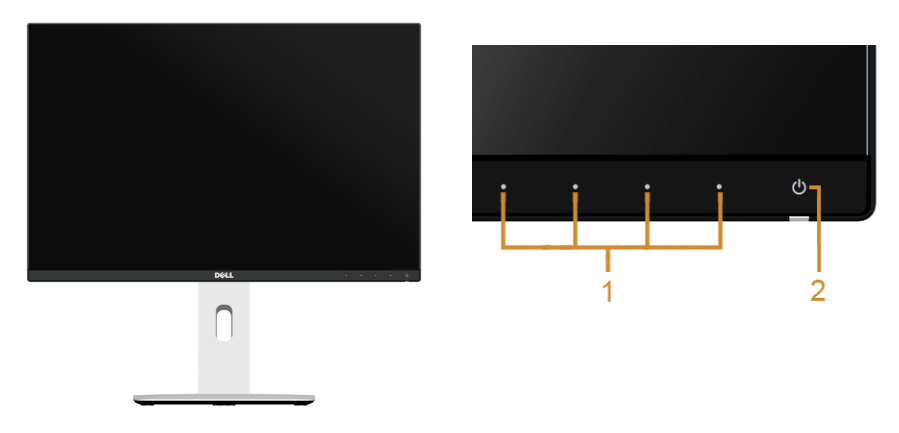

Kontrol panel depan

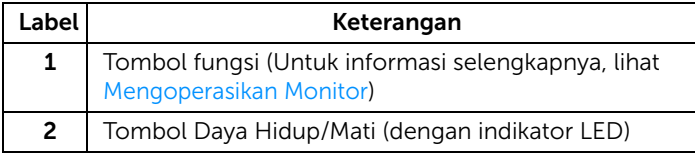

### Tampilan Belakang

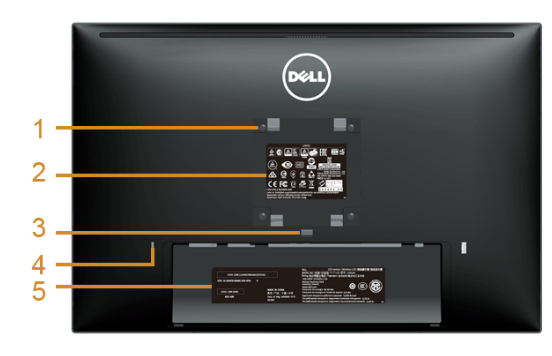

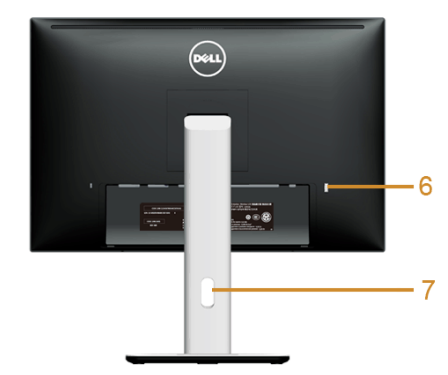

#### Tampilan belakang dengan penyangga monitor

![](_page_8_Picture_122.jpeg)

\*Disarankan menggunakan port untuk perangkat USB nirkabel Anda bilamana mungkin.

### Tampilan Samping

![](_page_9_Picture_1.jpeg)

### <span id="page-9-0"></span>Tampilan Bawah

![](_page_9_Picture_3.jpeg)

#### Tampilan bawah tanpa penyangga monitor

![](_page_9_Picture_98.jpeg)

![](_page_10_Picture_168.jpeg)

\*Pemakaian headphone tidak didukung untuk konektor out kabel audio.

\*\*Disarankan menggunakan port (9b) atau port downstream USB di bagian belakang perangkat USB nirkabel Anda bilamana mungkin.

## <span id="page-10-1"></span><span id="page-10-0"></span>Spesifikasi Monitor

### Spesifikasi Layar Datar

![](_page_10_Picture_169.jpeg)

![](_page_11_Picture_92.jpeg)

### Spesifikasi Resolusi

![](_page_11_Picture_93.jpeg)

## Mode Video yang Didukung

![](_page_11_Picture_94.jpeg)

## Mode Tampilan Preset

![](_page_12_Picture_258.jpeg)

### Mode Tampilan Sumber MHL

![](_page_12_Picture_259.jpeg)

### Mode Multi-Stream Transport (MST)

![](_page_13_Picture_98.jpeg)

### Spesifikasi Listrik

![](_page_13_Picture_99.jpeg)

\* Tidak mendukung spesifikasi opsional HDMI 1.4, termasuk HDMI Ethernet Channel (HEC), Audio Return Channel (ARC), standar untuk format dan resolusi 3D, standar untuk resolusi sinema digital 2K dan 4K.

\*\* Mendukung spesifikasi DP1.2 (CORE), termasuk audio HBR2, MST, dan DP.

![](_page_14_Picture_153.jpeg)

### Karakteristik Lingkungan

![](_page_15_Picture_207.jpeg)

#### <span id="page-15-0"></span>Mode Manajemen Daya

Jika telah memasang kartu tampilan yang sesuai dengan DPM™ VESA atau perangkat lunak di PC, monitor dapat secara otomatis mengurangi pemakaian daya saat tidak digunakan. Ini merujuk pada *Mode Hemat Daya*\*. Jika komputer mendeteksi input dari keyboard, mouse, atau perangkat input lainnya, monitor akan melanjutkan fungsi tersebut secara otomatis. Table berikut menunjukkan pemakaian daya dan sinyal dari fitur hemat daya otomatis ini.

![](_page_15_Picture_208.jpeg)

\* Pemakaian daya nol dalam mode OFF (Mati) hanya dapat tercapai dengan memutuskan sambungan kabel utama dari monitor.

\*\* Konsumsi daya maksimum dengan maks pencahayaan, dan USB aktif.

OSD hanya akan berfungsi dalam mode pengoperasian normal. Bila salah satu tombol ditekan saat berada dalam mode Active-off (Aktif sedang tidak aktif), salah satu pesan berikut akan ditampilkan di layar:

#### *Input HDMI (MHL)/Mini DisplayPort/DP*

![](_page_16_Picture_38.jpeg)

#### *Input HDMI (MHL)*

![](_page_16_Picture_39.jpeg)

Hidupkan komputer dan monitor agar dapat mengakses OSD.

CATATAN: Monitor ini sesuai dengan ENERGY STAR®.

![](_page_16_Picture_7.jpeg)

### Penentuan Pena

*Konektor DisplayPort*

![](_page_17_Picture_2.jpeg)

![](_page_17_Picture_128.jpeg)

#### *Konektor Mini DisplayPort*

![](_page_18_Figure_1.jpeg)

![](_page_18_Picture_126.jpeg)

![](_page_19_Picture_1.jpeg)

![](_page_19_Picture_118.jpeg)

![](_page_20_Picture_1.jpeg)

![](_page_20_Picture_145.jpeg)

## <span id="page-20-0"></span>Kemampuan Plug and Play

Anda dapat memasang monitor di semua sistem Plug and Play yang kompatibel. Monitor secara otomatis menyediakan EDID (Extended Display Identification Data) pada sistem komputer menggunakan protokol DDC (Display Data Channel), sehingga sistem dapat berkonfigurasi sendiri dan mengoptimalkan pengaturan monitor. Sebagian besar pemasangan monitor berjalan secara otomatis. Anda dapat memilih pengaturan yang berbeda jika ingin. Untuk informasi tentang cara mengubah pengaturan monitor, lihat [Mengoperasikan Monitor.](#page-34-3)

## <span id="page-21-0"></span>Antarmuka USB (Universal Serial Bus)

Bagian ini memberikan informasi tentang port USB yang tersedia pada monitor.

![](_page_21_Picture_2.jpeg)

**CATATAN:** Monitor ini kompatibel dengan Super-Speed USB 3.0.

![](_page_21_Picture_117.jpeg)

\* Hingga 2 A pada port downstream USB (port berikon lampu  $SS\leftrightarrow$ ) dengan perangkat yang mendukung BC1.2 atau perangkat USB normal.

### Soket Upstream USB

![](_page_21_Picture_7.jpeg)

![](_page_21_Picture_118.jpeg)

#### Soket Downstream USB

![](_page_22_Picture_1.jpeg)

![](_page_22_Picture_132.jpeg)

#### Port USB

- 1 upstream bagian belakang
- 5 downstream bagian belakang
- Port Pengisian Daya port dengan ikon petir  $s \leftrightarrow 1$ ; mendukung kemampuan pengisian daya arus cepat jika perangkat adalah BC1.2 kompatibel.

![](_page_22_Picture_7.jpeg)

**CATATAN:** Fungsi USB 3.0 memerlukan komputer yang mendukung USB 3.0.

CATATAN: Interface USB monitor hanya berfungsi bila monitor hidup atau berada U dalam mode hemat daya. Jika monitor dimatikan, kemudian dihidupkan, periferal yang terpasang mungkin memerlukan beberapa detik untuk melanjutkan fungsi normal.

## <span id="page-22-0"></span>Kebijakan Kualitas dan Piksel Monitor LCD

Selama proses pembuatan Monitor LCD, satu atau beberapa piksel menjadi tetap dalam kondisi yang tidak berubah adalah hal yang biasa terjadi serta sulit diketahui dan tidak mempengaruhi kualitas atau kegunaan tampilan. Untuk informasi lebih lanjut tentang Kebijakan Kualitas dan Piksel Monitor Dell, kunjungi situs Dell Support di: http://www.dell.com/support/monitors.

## <span id="page-23-0"></span>Panduan Pemeliharaan

### Membersihkan Monitor

![](_page_23_Picture_2.jpeg)

PERHATIAN: Baca dan ikuti [Petunjuk Keselamatan](#page-62-4) sebelum membersihkan monitor.

![](_page_23_Picture_4.jpeg)

PERINGATAN: Sebelum membersihkan monitor, lepaskan kabel daya monitor dari stopkontak.

Untuk penerapan terbaik, ikuti petunjuk dalam daftar di bawah ini saat membuka kemasan, membersihkan, atau menangani monitor:

- Untuk membersihkan layar antistatis, basahi sedikit kain bersih yang lembut dengan air. Jika mungkin, gunakan tisu pembersih layar khusus atau larutan yang sesuai untuk lapisan antistatis. Jangan gunakan benzena, thinner, amonia, pembersih abrasif, atau udara yang terkompresi.
- Gunakan kain hangat yang sedikit lembab untuk membersihkan monitor. Jangan gunakan deterjen jenis apapun karena beberapa deterjen meninggalkan bercak putih pada monitor.
- Jika melihat serbuk putih saat mengeluarkan monitor dari kemasan, bersihkan dengan kain.
- Tangani monitor Anda dengan hati-hati karena monitor yang berwarna lebih gelap dapat tergores dan goresan putih akan lebih terlihat dibandingkan dengan monitor yang berwarna lebih terang.
- Untuk mempertahankan kualitas gambar terbaik pada monitor, gunakan pengaman layar yang berubah secara dinamis dan matikan monitor jika tidak digunakan.

## <span id="page-24-1"></span><span id="page-24-0"></span>Memasang Penyangga

![](_page_24_Picture_2.jpeg)

CATATAN: Penyangga belum terpasang saat monitor dikirim dari pabrik.

CATATAN: Hal ini dapat diterapkan untuk monitor dengan penyangga. Bila sudah membeli penyangga lain, silahkan merujuk ke masing-masing panduan persiapan penyangga untuk mendapatkan petunjuk persiapannya.

![](_page_24_Picture_5.jpeg)

Untuk memasang penyangga monitor:

- 1 Lepaskan tutupnya lalu letakkan monitor di atasnya.
- 2 Pasang dua tab di bagian atas penyangga ke alurnya yang terdapat di bagian belakang monitor.
- 3 Tekan penyangga hingga terpasang pada tempatnya.

## <span id="page-25-0"></span>Menyambungkan Monitor

![](_page_25_Picture_1.jpeg)

U

PERINGATAN: Sebelum memulai prosedur apapun di bagian ini, ikuti [Petunjuk](#page-62-4)  [Keselamatan](#page-62-4).

CATATAN: Jangan sambungkan semua kabel ke komputer secara bersamaan.

Untuk menyambungkan monitor ke komputer:

1 Matikan komputer, kemudian lepaskan kabel daya. Sambungkan kabel DP/Mini DP ke DP/HDMI dari monitor ke komputer.

#### Menyambungkan kabel HDMI

![](_page_25_Picture_7.jpeg)

#### Menyambungkan kabel DisplayPort (Mini DP ke DP) hitam

![](_page_25_Picture_9.jpeg)

Menyambungkan kabel DisplayPort (DP ke DP) hitam

![](_page_26_Picture_1.jpeg)

#### <span id="page-26-0"></span>Menyambungkan Monitor untuk fungsi DP Multi-Stream Transport (MST)

![](_page_26_Picture_3.jpeg)

![](_page_26_Picture_4.jpeg)

CATATAN: U2415 mendukung fitur DP MST. Untuk memanfaatkan fitur ini, Kartu Grafis PC harus bersertifikasi DP1.2 dengan pilihan MST.

Pengaturan default di luar pabrik pada U2415 adalah DP1.1a.

Untuk mengaktifkan sambungan MST, gunakan hanya kabel DP yang disediakan di dalam kemasan (atau kabel DP1.2 bersertifikasi lainnya), lalu ubah pengaturan DP ke DP1.2 dengan melakukan langkah-langkah di bawah ini:

#### A) Sekarang monitor dapat menampilkan konten

1 Gunakan tombol OSD untuk menavigasi ke Display (Tampilan).

![](_page_27_Picture_2.jpeg)

- 2 Buka pilihan DisplayPort 1.2.
- 3 Pilih Enable (Aktifkan) atau Disable (Nonaktifkan)
- 4 Ikuti pesan di layar untuk mengkonfirmasikan pilihan DP1.2 atau DP1.1a.

![](_page_27_Picture_76.jpeg)

![](_page_27_Picture_7.jpeg)

#### B) Monitor gagal menampilkan konten (layar kosong)

1 Gunakan tombol and an vuntuk menyorot DisplayPort atau Mini DisplayPort.

![](_page_28_Picture_2.jpeg)

- 2 Tekan terus tombol  $\bullet$  kurang lebih selama 8 detik.
- 3 Pesan konfigurasi DisplayPort akan muncul:

![](_page_28_Picture_73.jpeg)

4 Gunakan tombol **bilangaktifkan DP1.2** atau tombol **19 Untuk keluar** tanpa membuat perubahan.

Ulangi langkah-langkah di atas untuk mengubah kembali pengaturan DP1.1a, jika perlu.

![](_page_28_Picture_9.jpeg)

#### PERHATIAN: Gambar hanya digunakan sebagai ilustrasi. Tampilan komputer dapat beragam.

### Menyambungkan kabel USB 3.0

Setelah Anda menyambungkan kabel Mini DP ke DP/DP/HDMI, ikuti prosedur di bawah ini untuk menyambungkan kabel USB 3.0 ke komputer dan menyelesaikan konfigurasi monitor:

- 1 Sambungkan port USB 3.0 upstream (kabel tersedia) ke port USB 3.0 yang sesuai di komputer. (Untuk informasi lebih lanjut, lihat [Tampilan Bawah.](#page-9-0))
- 2 Sambungkan periferal USB 3.0 ke port USB 3.0 downstream pada monitor.
- 3 Pasang kabel daya komputer dan monitor ke stopkontak terdekat.
- 4 Hidupkan monitor dan komputer. Jika monitor menampilkan gambar, berarti pemasangan selesai. Jika tidak menampilkan gambar, lihat [Masalah Khusus Universal Serial Bus \(USB\).](#page-61-2)
- 5 Gunakan slot kabel pada penyangga monitor untuk mengatur kabel.

![](_page_29_Picture_7.jpeg)

### Menggunakan Mobile-High Definition Link (MHL)

![](_page_30_Picture_1.jpeg)

CATATAN: Monitor ini adalah bersertifikat MHL.

CATATAN: Untuk menggunakan fungsi MHL, gunakan saja kabel bersertifikat MHL dan perangkat sumber yang mendukung output MHL.

![](_page_30_Picture_4.jpeg)

CATATAN: Beberapa perangkat sumber MHL butuh sebentar saja atau lebih lama untuk menghasilkan gambar, bergantung pada perangkat sumber MHL.

![](_page_30_Picture_6.jpeg)

**CATATAN:** Bila perangkat sumber MHL tersambung masuk ke mode Siaga, maka monitor akan menampilkan layar gelap atau memperlihatkan pesan di bawah, bergantung pada hasil perangkat sumber MHL.

![](_page_30_Picture_113.jpeg)

Untuk mengaktifkan sambungan MHL, harap lakukan langkah di bawah:

- 1 Colokkan kabel daya pada monitor Anda ke dalam steker listrik.
- 2 Sambungkan port USB (mikro) di perangkat sumber MHL Anda ke HDMI (MHL) 1 atau port HDMI (MHL) 2 di monitor dengan kabel bersertifikat MHL (Untuk informasi lebih lanjut, lihat [Tampilan Bawah](#page-9-0)).
- **3** Nyalakan monitor dan perangkat sumber MHL.

![](_page_30_Picture_13.jpeg)

- 4 Pilih sumber masukan di monitor ke HDMI (MHL) 1 atau HDMI (MHL) 2 dengan menggunakan Menu OSD (Untuk informasi lebih lanjut, lihat [Menggunakan Menu](#page-36-1)  [OSD \(Tampilan di Layar\).](#page-36-1))
- 5 Jika tidak menampilkan gambar, lihat Masalah Spesifik Mobile High-Definition Link [\(MHL\).](#page-61-3)

## <span id="page-31-0"></span>Mengatur Kabel

![](_page_31_Picture_1.jpeg)

Setelah memasang semua kabel yang diperlukan ke monitor dan komputer, (Lihat [Menyambungkan Monitor](#page-25-0) untuk pemasangan kabel,) atur semua kabel seperti ditunjukkan di bawah ini.

## <span id="page-31-1"></span>Memasang Tutup Kabel

CATATAN: Tutup Kabel dilepaskan ketika monitor dikirim dari pabrik. U

![](_page_31_Picture_5.jpeg)

- 1 Pasang dua tab di bagian bawah Tutup Kabel ke alurnya yang terdapat di bagian belakang monitor.
- 2 Dekatkan tutup kabel sampai terpasang dengan benar.

## <span id="page-32-0"></span>Melepaskan Penyangga Monitor

![](_page_32_Picture_1.jpeg)

CATATAN: Agar layar LCD tidak tergores sewaktu penyangga dilepaskan, pastikan monitor diletakkan di permukaan yang lembut dan bersih.

![](_page_32_Picture_3.jpeg)

CATATAN: Hal ini dapat diterapkan untuk monitor dengan penyangga. Bila sudah membeli penyangga lain, silahkan merujuk ke masing-masing panduan persiapan penyangga untuk mendapatkan petunjuk persiapannya.

![](_page_32_Picture_5.jpeg)

Untuk melepaskan penyangga:

- 1 Letakkan monitor di atas kain lembut atau bantal.
- 2 Tekan terus tombol pelepas penyangga.
- 3 Angkat penyangga untuk melepaskan dari monitor.

## <span id="page-32-1"></span>Melepaskan Tutup Kabel

![](_page_32_Picture_11.jpeg)

- 1 Tekan tab di tutup kabel.
- 2 Lepaskan dua tab tersebut di bagian bawah tutup kabel dari alur di bagian belakang monitor.

## <span id="page-33-0"></span>Pemasangan di Dinding (Opsional)

![](_page_33_Picture_1.jpeg)

(Dimensi sekrup: M4 x 10 mm).

Lihat petunjuk yang diberikan bersama alat pemasangan dinding VESA yang kompatibel.

- 1 Letakkan panel monitor di atas kain lembut atau bantal pada meja rata yang stabil.
- 2 Lepaskan penyangga.
- 3 Gunakan obeng kepala silang Phillips untuk melepaskan keempat sekrup pengencang penutup plastik.
- 4 Pasang braket pemasangan alat pemasangan dinding ke monitor.
- 5 Pasang monitor di dinding sesuai petunjuk yang diberikan bersama alat pemasangan dinding.

![](_page_33_Picture_9.jpeg)

## <span id="page-34-3"></span><span id="page-34-1"></span><span id="page-34-0"></span>Menghidupkan Monitor

Tekan tombol  $\Phi$  untuk menghidupkan monitor.

![](_page_34_Picture_3.jpeg)

## <span id="page-34-2"></span>Menggunakan Panel Depan

Gunakan tombol kontrol di depan monitor untuk menyesuaikan karakteristik gambar yang ditampilkan. Saat menggunakan tombol ini untuk menyesuaikan panel kontrol, OSD akan menunjukkan nilai numerik karakteristik ketika berubah.

![](_page_34_Figure_6.jpeg)

Tabel berikut menjelaskan tentang tombol panel depan:

![](_page_35_Picture_146.jpeg)

### Tombol Panel depan

Gunakan tombol di bagian depan monitor untuk menyetel pengaturan gambar.

![](_page_35_Figure_3.jpeg)

![](_page_35_Picture_147.jpeg)

![](_page_36_Picture_87.jpeg)

## <span id="page-36-1"></span><span id="page-36-0"></span>Menggunakan Menu OSD (Tampilan di Layar)

#### <span id="page-36-2"></span>Mengakses Sistem Menu

<u>U</u>

CATATAN: Jika Anda mengubah pengaturan, kemudian melanjutkan ke menu lain atau keluar dari menu OSD, monitor akan menyimpan perubahan tersebut secara otomatis. Perubahan juga akan disimpan jika Anda mengubah pengaturan, kemudian tunggu hingga menu OSD hilang.

1 Tekan tombol  $\Box$  untuk menjalankan menu OSD dan menampilkan menu utama.

#### *Menu Utama untuk Input digital (HDMI (MHL) 1/ HDMI (MHL) 2)*

![](_page_36_Picture_88.jpeg)

atau

#### *Menu Utama untuk Input digital (mini DisplayPort)*

![](_page_37_Picture_1.jpeg)

#### atau

#### *Menu Utama untuk Input digital (DP)*

![](_page_37_Figure_4.jpeg)

- 2 Tekan tombol  $\bigotimes$  dan  $\bigvee$  untuk beralih di antara pilihan pengaturan. Saat berpindah dari satu ikon ke ikon lainnya, nama pilihan akan disorot. Lihat tabel berikut untuk daftar lengkap semua pilihan yang tersedia pada monitor.
- **3** Tekan tombol  $\blacktriangle$  sekali untuk mengaktifkan pilihan yang disorot.
- 4 Tekan tombol  $\bigotimes$  dan  $\bigotimes$  untuk memilih parameter yang diinginkan.
- 5 Tekan tombol untuk  $\bigoplus$  memasukkan bilah geser, lalu gunakan tombol  $\bigotimes$  dan

![](_page_37_Picture_9.jpeg)

, sesuai indikator pada menu untuk membuat perubahan.

### 6 Gunakan pilihan **buah untuk kembali ke menu utama atau keluar dari menu OSD.**

![](_page_38_Picture_93.jpeg)

<span id="page-39-0"></span>![](_page_39_Picture_78.jpeg)

![](_page_40_Picture_67.jpeg)

![](_page_40_Picture_68.jpeg)

Gamma Dapat digunakan untuk mengatur Gamma ke PC atau MAC.

| <b>Dell U2415</b>                |                             | Energy Use               |
|----------------------------------|-----------------------------|--------------------------|
| -jo-Brightness/Contrast          | <b>Input Color Format</b>   |                          |
| <b><del>□</del></b> Input Source | Gamma                       | $\checkmark$ PC          |
| $\frac{1}{2}$ Color              | <b>Preset Modes</b>         | <b>MAC</b>               |
| Display<br>. .                   | <b>Reset Color Settings</b> |                          |
| $\mathcal{D}$<br>Energy          |                             |                          |
| Menu<br>目                        |                             |                          |
| Personalize                      |                             |                          |
| 三 Others                         |                             |                          |
|                                  |                             |                          |
| Resolution: 1024x768, 60Hz       |                             | Maximum: 1920x1200, 60Hz |
|                                  |                             |                          |

![](_page_41_Picture_103.jpeg)

 $\begin{array}{cccccccccccccc} \wedge & \vee & \vee & \vee & \neg & \Rightarrow \end{array}$ 

![](_page_42_Picture_121.jpeg)

![](_page_43_Picture_134.jpeg)

![](_page_44_Picture_123.jpeg)

<span id="page-45-0"></span>![](_page_45_Picture_88.jpeg)

 $\overline{\phantom{a}}$ 

Other (Lainnya)

![](_page_46_Picture_1.jpeg)

![](_page_46_Picture_101.jpeg)

Button Sound Monitor berbunyi beep setiap kali opsi baru dipilih di dalam (Suara Tombol) menu. Fitur ini mengaktifkan atau menonaktifkan suara. DDC/CI DDC/CI (Display Data Channel/Command Interface) memungkinkan parameter monitor (kecerahan, keseimbangan warna, dsb) disesuaikan melalui perangkat lunak di komputer. Anda dapat menonaktifkan fitur ini dengan memilih Disable (Nonaktifkan). Aktifkan fitur ini untuk memperoleh pengalaman pengguna yang maksimal dan performa monitor yang optimal.**Dell U2415** Energy Use ||||||||||||||||||||||||| O Brightness/Contrast **Button Sound**  $\checkmark$ E Input Source DDC/CI Enable  $\ddot{\bullet}$  Color LCD Conditioning Disable  $\Box$  Display Reset Other Settings Factory Reset V Energy  $\equiv$  Menu Personalize **三** Others Resolution: 1024x768, 60Hz Maximum: 1920x1200, 60Hz  $\lambda$  $\overline{b}$  $\checkmark$ 

![](_page_47_Picture_100.jpeg)

CATATAN: Monitor ini punya fitur internal yang otomatis mengkalibrasi kecerahan U untuk mengimbangi menjadi tuanya usia LED.

#### *Pesan Peringatan OSD*

Bila fitur Dynamic Contrast (Kontras Dinamis) diaktifkan (pada mode pra setel ini, maka: Game (Permainan) atau Movie (Film)), penyetelan kecerahan manual dinon-aktifkan.

![](_page_47_Picture_4.jpeg)

Bila monitor tidak mendukung mode resolusi khusus, Anda akan melihat pesan berikut ini:

![](_page_48_Picture_1.jpeg)

Ini berarti monitor tidak dapat disinkronisasikan dengan sinyal yang diterima dari komputer. Lihat [Spesifikasi Monitor](#page-10-1) untuk jangkauan frekuensi Horizontal dan Vertikal yang dapat dicapai oleh monitor ini. Mode yang disarankan adalah 1920 x 1200.

Anda akan melihat pesan berikut sebelum fungsi DDC/CI dinonaktifkan:

![](_page_48_Picture_68.jpeg)

Bila monitor beralih ke mode **Hemat Daya**, pesan berikut akan ditampilkan:

![](_page_48_Picture_6.jpeg)

Aktifkan komputer, kemudian hidupkan monitor agar dapat mengakses [OSD.](#page-36-0)

Jika Anda menekan tombol apapun selain tombol daya, salah satu pesan berikut akan ditampilkan, tergantung pada input yang dipilih:

#### *Input HDMI (MHL)/Mini DisplayPort/DP*

![](_page_48_Picture_10.jpeg)

#### *Input HDMI (MHL)*

![](_page_49_Picture_1.jpeg)

Jika input HDMI (MHL), Mini DisplayPort atau DP dipilih dan kabel yang sesuai tidak tersambung, kotak dialog mengambang seperti yang ditunjukkan di bawah ini akan muncul.

![](_page_49_Picture_3.jpeg)

atau

![](_page_49_Picture_5.jpeg)

atau

![](_page_50_Picture_0.jpeg)

atau

![](_page_50_Picture_2.jpeg)

Untuk informasi lebih lanjut, lihat [Mengatasi Masalah](#page-56-2).

## <span id="page-50-0"></span>Mengatur Resolusi Maksimum

Mengatur resolusi Maksimum pada monitor:

Pada Windows® 7, Windows® 8, dan Windows® 8.1:

- 1 Hanya untuk Windows $^{\circledR}$  8 dan Windows $^{\circledR}$  8.1, pilih ubin Desktop untuk beralih ke desktop klasik.
- 2 Klik-kanan pada dekstop dan klik Resolusi Layar.
- 3 Klik Daftar Turun ke Bawah pada Resolusi Layar dan pilih 1920 x 1200.
- 4 Klik OK.

Jika Anda tidak melihat 1920 x 1200 sebagai opsi, Anda mungkin perlu memperbarui driver grafis Anda. Tergantung pada komputer Anda, selesaikan salah satu prosedur berikut:

Jika memiliki desktop Dell atau komputer portabel:

• Buka http://www.dell.com/support, masukkan tag layanan, lalu download driver terbaru untuk kartu grafis Anda.

Jika menggunakan komputer selain Dell (portabel atau desktop):

- Buka situs dukungan untuk komputer Anda, lalu download driver grafis terbaru.
- Buka situs Web kartu grafis, lalu download driver grafis terbaru.

## <span id="page-51-0"></span>Memiringkan, Memutar, dan Menggeser Vertikal

![](_page_51_Picture_1.jpeg)

CATATAN: Hal ini dapat diterapkan untuk monitor dengan penyangga. Bila penyangga lain dibeli, silahkan merujuk ke masing-masing pedoman penyiapan penyangga untuk petunjuknya.

### Miring, Berputar

Dengan standar terpasang pada monitor, Anda dapat memiringkan dan memutar monitor untuk dapat melihat dengan sudut pandang yang lebih enak.

![](_page_51_Figure_5.jpeg)

CATATAN: Penyangga belum terpasang saat monitor dikirim dari pabrik. U

#### <span id="page-51-1"></span>Ekstensi Vertikal

<u>U</u>

CATATAN: Dudukan dapat memanjang secara vertikal hingga 115 mm. Gambar di bawah ini menunjukkan cara memanjangkan dudukan secara vertikal.

![](_page_51_Picture_9.jpeg)

### Merotasi Monitor

Sebelum dirotasi, monitor harus diperpanjang secara vertikal [\(Ekstensi Vertikal\)](#page-51-1) dan dimiringkan hingga maksimal agar tidak menyentuh tepi bawah monitor.

![](_page_52_Picture_2.jpeg)

#### *Putar searah jarum jam*

![](_page_52_Picture_4.jpeg)

#### *Putar berlawanan arah jarum jam*

![](_page_53_Picture_1.jpeg)

#### *Pasang terbalik (180°)*

CATATAN: Untuk memasang terbalik (180°), lepaskan penyangganya lalu gunakan solusi (opsional) pemasangan dinding.

![](_page_53_Picture_4.jpeg)

CATATAN: Untuk menggunakan fungsi Rotasi Tampilan (tampilan Lanskap dibandingkan dengan Potret) di komputer Dell, Anda memerlukan driver grafis terbaru yang tidak disertakan bersama monitor ini. Untuk men-download driver grafis, buka www.dell.com/support, lalu lihat bagian Download bagi Video Drivers untuk mendapatkan driver terbaru.

CATATAN: Saat dalam Mode Tampilan Potret, aplikasi grafis intensif dapat <u>U</u> mengalami penurunan performa (Permainan 3D, dsb.).

#### Penyiapan Monitor-Ganda

Mampu berputar 90° searah jarum jam, 90° berlawanan arah jarum jam dan pemasangan terbalik (180°) memungkinkan tepi paling tipis setiap monitor yang akan diletakkan berdampingan untuk menjamin celah minimum antara gambar layar.

Penyiapan monitor-ganda direkomendasikan:

#### *Lanskap (berdampingan)*

![](_page_54_Picture_4.jpeg)

#### *Lanskap (Atas-Bawah)*

![](_page_54_Picture_6.jpeg)

Didukung oleh solusi (opsional) pemasangan dinding

#### *Potret*

![](_page_55_Picture_1.jpeg)

## <span id="page-55-0"></span>Menyesuaikan Rotation Display Settings of Your System (Pengaturan Tampilan Rotasi Sistem)

Setelah monitor dirotasi, Anda harus menyelesaikan prosedur di bawah ini untuk menyesuaikan Rotation Display Settings of Your System (Pengaturan Tampilan Rotasi Sistem).

![](_page_55_Picture_4.jpeg)

CATATAN: Jika menggunakan monitor dengan komputer selain Dell, Anda harus membuka situs Web driver grafis atau situs Web produsen komputer untuk memperoleh informasi tentang cara merotasi 'konten' tampilan.

Untuk menyesuaikan Rotation Display Settings (Pengaturan Tampilan Rotasi):

- 1 Klik kanan pada dekstop, lalu klik Properti.
- 2 Pilih tab Pengaturan, lalu klik Lanjutan.
- 3 Jika Anda memiliki kartu grafis ATI, pilih tab Rotasi, lalu atur rotasi yang diinginkan.
- 4 Jika Anda memiliki kartu grafis nVidia, klik tab nVidia, pilih NVRotate, di kolom kiri, lalu pilih rotasi yang diinginkan.
- 5 Jika Anda memiliki kartu grafis Intel®, pilih tab grafis Intel, klik Properti Grafis, pilih tab Rotasi, lalu atur rotasi yang diinginkan.

<span id="page-55-1"></span>![](_page_55_Picture_12.jpeg)

CATATAN: Jika pilihan rotasi tidak terlihat atau tidak berfungsi dengan baik, buka www.dell.com/support, lalu download driver terbaru untuk kartu grafis Anda.

<span id="page-56-2"></span><span id="page-56-0"></span>PERINGATAN: Sebelum memulai prosedur apapun di bagian ini, ikuti [Petunjuk](#page-62-4)  [Keselamatan](#page-62-4).

## <span id="page-56-1"></span>Tes Mandiri

Monitor menyediakan fitur tes mandiri untuk memastikan monitor berfungsi dengan benar. Jika monitor dan komputer tersambung dengan benar, namun layar monitor tetap gelap, jalankan tes mandiri monitor dengan melakukan langkah-langkah berikut:

- 1 Matikan komputer dan monitor.
- 2 Lepaskan kabel video dari bagian belakang komputer. Untuk memastikan pengoperasian Tes Mandiri dengan benar, lepaskan semua kabel Digital dari bagian belakang komputer.
- 3 Hidupkan monitor.

Kotak dialog mengambang akan ditampilkan di layar (pada latar belakang hitam), jika monitor tidak dapat mendeteksi sinyal video dan berfungsi dengan benar. Selama mode tes mandiri, LED daya tetap menyala putih. Tergantung pada input yang dipilih, salah satu dialog yang ditampilkan di bawah ini akan terus bergulir di layar.

![](_page_56_Picture_8.jpeg)

atau

![](_page_56_Picture_10.jpeg)

![](_page_57_Picture_0.jpeg)

atau

![](_page_57_Picture_2.jpeg)

- 4 Kotak ini juga akan ditampilkan selama operasi sistem normal, jika kabel video terlepas atau rusak.
- 5 Matikan monitor, lalu sambungkan kembali kabel video; setelah itu, hidupkan komputer dan monitor.

Jika layar monitor tetap kosong setelah melakukan prosedur sebelumnya, periksa pengendali video dan komputer karena monitor berfungsi dengan benar.

## <span id="page-57-0"></span>Diagnosa Internal

Monitor telah dilengkapi alat diagnosa yang akan membantu menentukan apakah kelainan layar yang Anda alami merupakan masalah biasa pada monitor, atau pada komputer dan kartu video.

![](_page_57_Picture_8.jpeg)

CATATAN: Anda dapat menjalankan alat diagnostik hanya bila kabel video dilepaskan dan monitor dalam *mode tes-mandiri*.

![](_page_57_Figure_10.jpeg)

Untuk menjalankan alat diagnostik:

- 1 Pastikan layar bersih (tidak ada debu di permukaan layar).
- 2 Lepaskan sambungan kabel video dari bagian belakang komputer atau monitor. Monitor akan menjalankan mode tes mandiri.
- 3 Tekan terus Tombol 1 dan Tombol 4 di panel depan secara berurutan selama 2 detik. Layar abu-abu akan ditampilkan.
- 4 Periksa gangguan fungsi pada layar dengan hati-hati.
- 5 Tekan kembali Tombol 4 di panel depan. Warna layar akan berubah menjadi merah.
- 6 Periksa gangguan fungsi pada tampilan.
- 7 Ulangi langkah 5 dan 6 untuk memeriksa tampilan pada layar berwarna hijau, biru, hitam, dan putih serta teks.

Tes selesai bila layar teks muncul. Untuk keluar, tekan kembali Tombol 4.

Jika tidak mendeteksi adanya gangguan fungsi pada layar menggunakan alat diagnostik, maka monitor berfungsi dengan benar. Periksa kartu video dan kompuer.

## <span id="page-58-0"></span>Masalah Umum

Tabel berikut berisi informasi umum tentang masalah monitor umum yang mungkin dihadapi serta kemungkinan solusi:

![](_page_58_Picture_250.jpeg)

![](_page_59_Picture_309.jpeg)

![](_page_60_Picture_271.jpeg)

## <span id="page-60-0"></span>Masalah Khusus Produk

![](_page_60_Picture_272.jpeg)

## <span id="page-61-2"></span><span id="page-61-0"></span>Masalah Khusus Universal Serial Bus (USB)

![](_page_61_Picture_251.jpeg)

## <span id="page-61-3"></span><span id="page-61-1"></span>Masalah Spesifik Mobile High-Definition Link (MHL)

![](_page_61_Picture_252.jpeg)

#### <span id="page-62-0"></span>PERINGATAN: Petunjuk Keselamatan

![](_page_62_Picture_2.jpeg)

<span id="page-62-4"></span>PERINGATAN: Penggunaan pengendalian, penyesuaian atau prosedur selain yang disebutkan di dalam dokumen ini dapat menyebabkan kilatan cahaya, sengatan listrik dan/atau bahaya mekanis.

Untuk informasi tentang petunjuk keselamatan, bacalah *Panduan Informasi Produk*.

## <span id="page-62-1"></span>Ketetapan FCC (Hanya untuk A.S.) dan Informasi Peraturan Lainnya

Untuk ketetapan FCC dan informasi peraturan lainnya, bacalah situs web kepatuhan terhadap peraturan yang ada di: www.dell.com/regulatory\_compliance.

## <span id="page-62-3"></span><span id="page-62-2"></span>Hubungi Dell

Bagi para pelanggan di Amerika Serikat, hubungi nomor 800-WWW-DELL (800-999-3355).

![](_page_62_Picture_9.jpeg)

CATATAN: Jika belum memiliki koneksi Internet yang aktif, Anda bisa menemukan informasi kontak pada faktur pembelian, surat jalan, surat tagihan, atau katalog produk Dell.

Dell memberikan beberapa pilihan layanan dan dukungan berbasis-telepon serta secara online. Ketersediaan bervariasi berdasarkan negara, produk, dan beberapa layanan mungkin tidak tersedia di wilayah Anda.

Untuk mendapatkan konten dukungan Monitor online:

1 Kunjungi www.dell.com/support/monitors.

Menghubungi Dell untuk penjualan, dukungan teknis atau masalah layanan pelanggan:

- 1 Kunjungi www.dell.com/support.
- 2 Verifikasikan negara atau wilayah Anda di menu tarik-turun Pilih Negara/Wilayah di bagian bawah halaman ini.
- 3 Klik Hubungi Kami di bagian halaman sebelah kiri.
- 4 Pilih layanan yang tepat atau tautan dukungan berdasarkan kebutuhan Anda.
- 5 Pilihlah metode menghubungi Dell yang sesuai dengan Anda.

## <span id="page-63-0"></span>Mengatur Monitor

### Mengatur resolusi tampilan

Untuk kinerja tampilan yang maksimum menggunakan sistem operasi Microsoft® Windows®, atur resolusi tampilan ke 1920 x 1200 piksel dengan melakukan langkah berikut ini:

Pada Windows® 7, Windows® 8, dan Windows® 8.1:

- 1 Hanya untuk Windows® 8 dan Windows® 8.1, pilih ubin Desktop untuk beralih ke desktop klasik.
- 2 Klik-kanan pada dekstop dan klik Resolusi Layar.
- 3 Klik Daftar Turun ke Bawah pada Resolusi Layar dan pilih 1920 x 1200.
- 4 Klik OK.

Jika tidak menemukan resolusi yang disarankan sebagai pilihan, Anda mungkin harus memperbarui driver grafis. Pilih skenario di bawah ini yang paling tepat menggambarkan sistem komputer Anda, dan ikuti langkah yang diberikan.

#### Jika memiliki dekstop Dell™ atau komputer portabel Dell™ dengan akses internet

- 1 Buka www.dell.com/support, masukkan tag layanan, lalu download driver terbaru untuk kartu grafis Anda.
- 2 Setelah menginstal driver adaptor grafis, cobalah mengatur resolusi ke 1920 x 1200 lagi.

![](_page_63_Picture_12.jpeg)

CATATAN: Jika tidak bisa mengatur resolusi ke 1920 x 1200, hubungi Dell™ untuk menanyakan tentang Adaptor Grafis yang mendukung resolusi ini.

#### Jika memiliki alat yang bukan desktop, komputer portable, atau kartu grafis Dell™

Pada Windows® 7, Windows® 8, dan Windows® 8.1:

- 1 Hanya untuk Windows® 8 dan Windows® 8.1, pilih ubin Desktop untuk beralih ke desktop klasik.
- 2 Klik-kanan pada dekstop dan klik Personalisasi.
- 3 Klik Ubah Setelan Tampilan.
- 4 Klik Pengaturan Tingkat Lanjut.
- 5 Identifikasikan pemasok pengendali grafis dari deskripsi yang berada di atas jendela (misalnya.NVIDIA, ATI, Intel dll.).
- 6 Kunjungi situs web penyedia kartu grafis untuk memperbarui driver (misalnya, http://www.ATI.com ATAU http://www.NVIDIA.com).
- 7 Setelah menginstal driver adaptor grafis, cobalah mengatur resolusi ke 1920 x 1200 lagi.

![](_page_64_Picture_0.jpeg)

CATATAN: Jika tidak bisa mengatur resolusi yang disarankan hubungi produsen komputer atau pertimbangkan untuk membeli adaptor grafis yang akan mendukung resolusi video.